## Uploading Artifacts

Artifacts provide evidence for the 4 domains. The user may upload an artifact to one or more components in a domain. To align artifacts to multiple components, complete the upload process and align your artifact to your first component. Then go through the alignment process a second time to add the second component alignment. You will then see the alignment in the box for two components (or more if you select).

## Uploading Artifacts:

- Login to mylearningplan.com
- Locate and click the My Evaluations option under My Info in the Professional Development box on the left side of your screen.

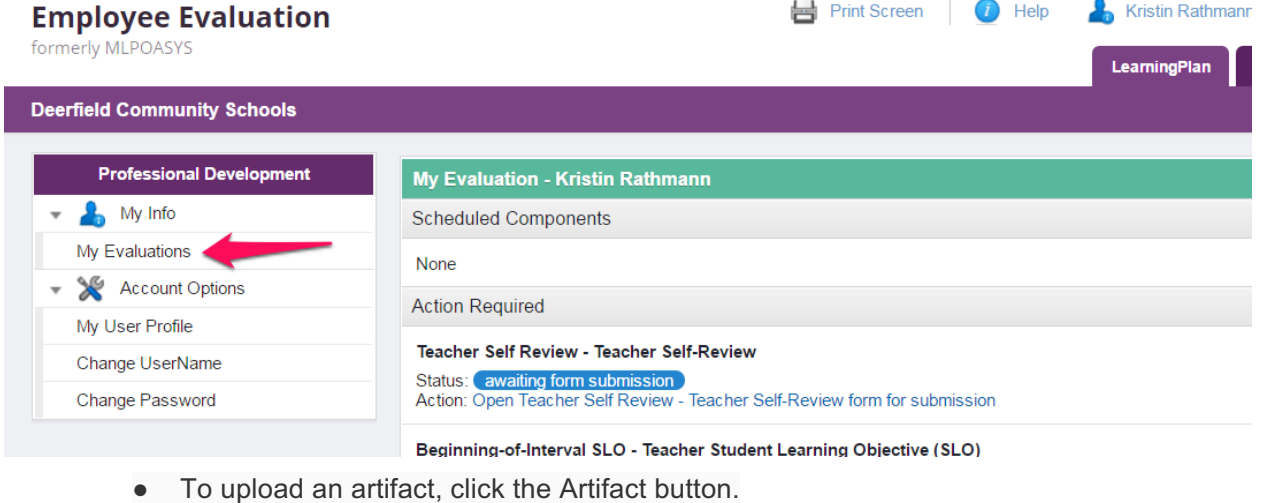

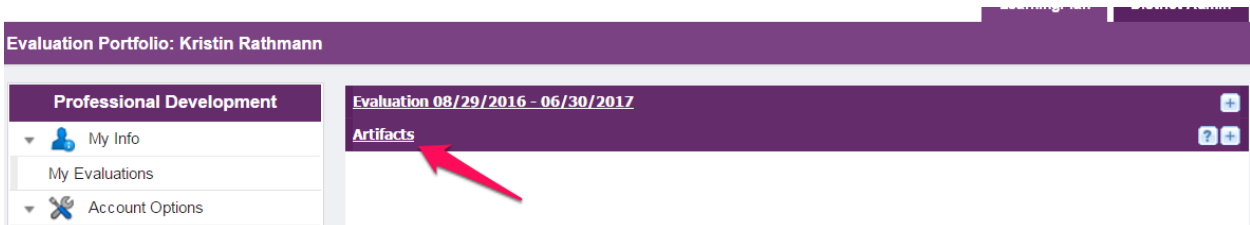

● Locate and click on the Upload button to add an artifact.

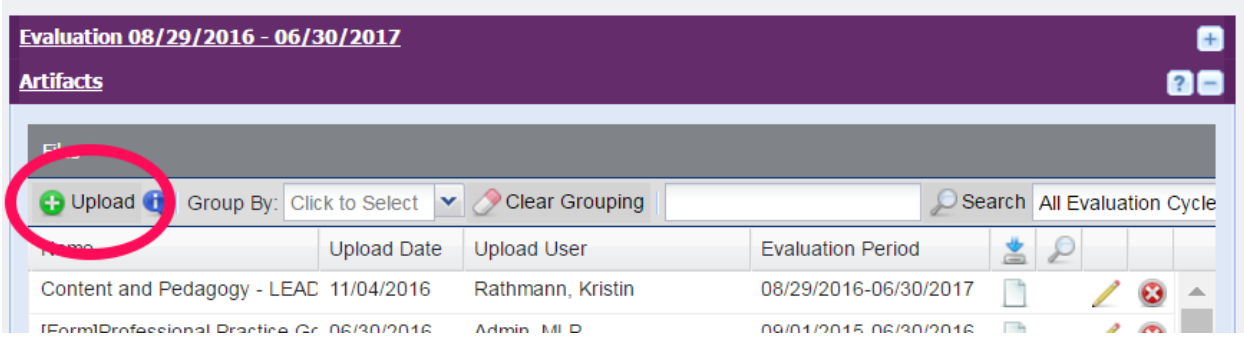

● Complete the information fields for your artifact.

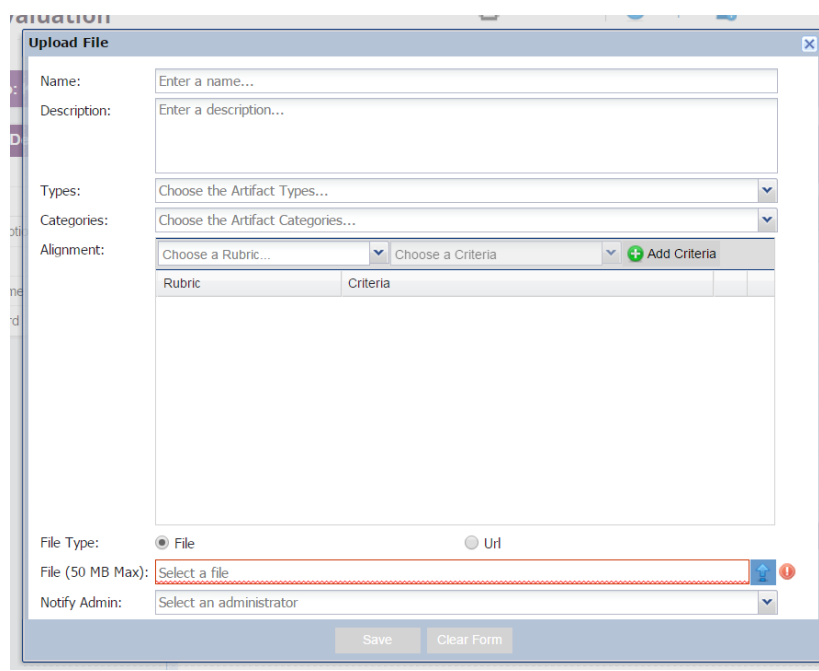

Name: Give your artifact file a name

Description: Describe your artifact for your evaluator - Not required

Types: What kind of artifact is this? Check the best type to describe your artifact.

Categories: What category does this artifact fit? Check the best category for your artifact.

Alignment & Criteria: First, choose a rubric. Click on the down arrow to drop-down the components. Choose the one to which your artifact aligns. Second, in the next field to the right, click on the down arrow and check the corresponding description in the criteria box. Third, click the ADD CRITERIA button. You should see the rubric and criteria appear in the box below.

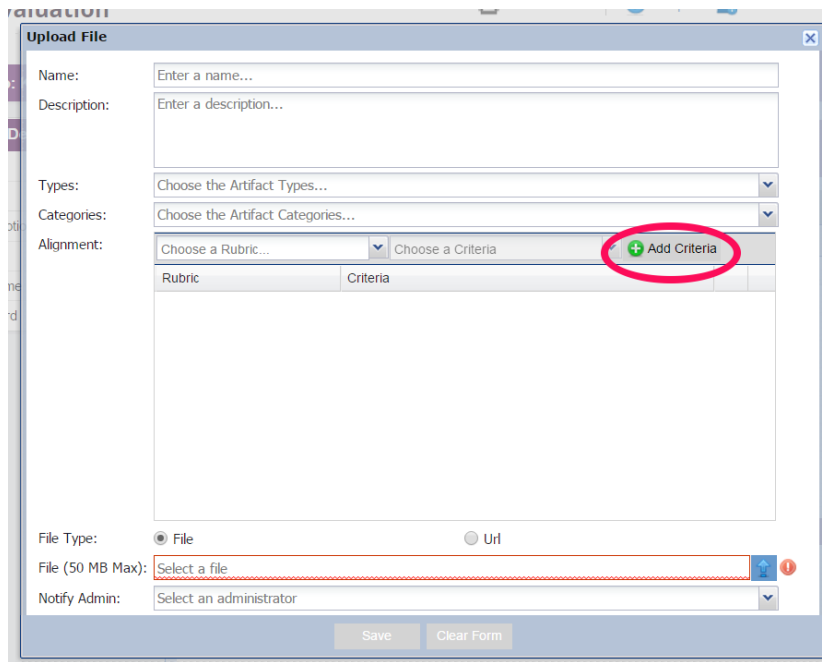

## File Type:

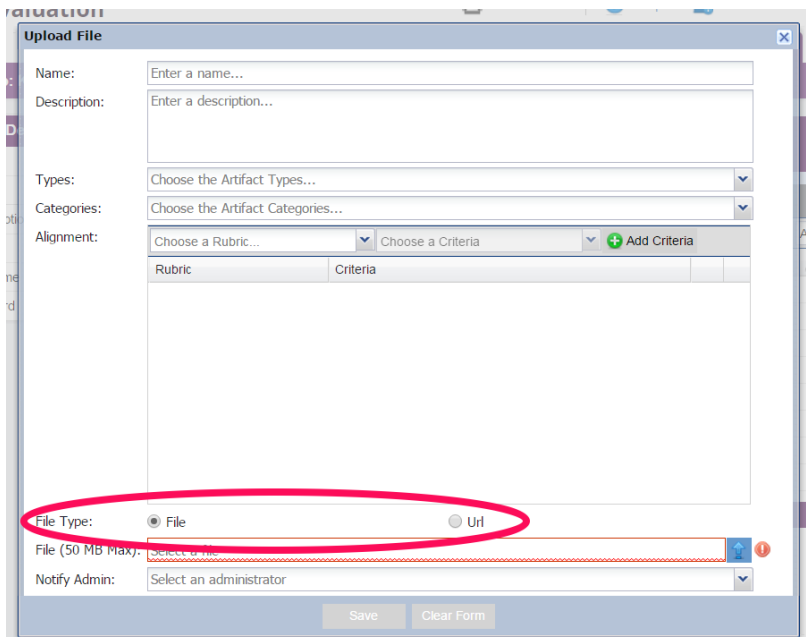

File - Locate your file and click the upload button (blue "up" arrow).

URL - Select if you are uploading a web address. Paste address in the File box (Maximum 50MB).

Notify Administrator: This feature is not necessary

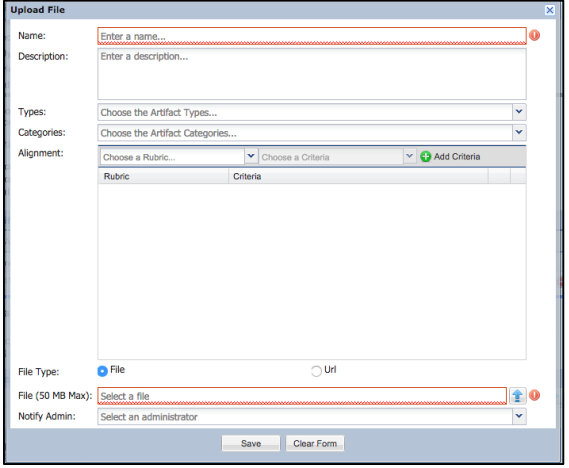

Click SAVE.

## Adding Artifacts to Multiple Folders

In your files list, CHOOSE the PICTURE OF THE PENCIL, which means Edit, under the artifact name you would like to put in multiple folders.

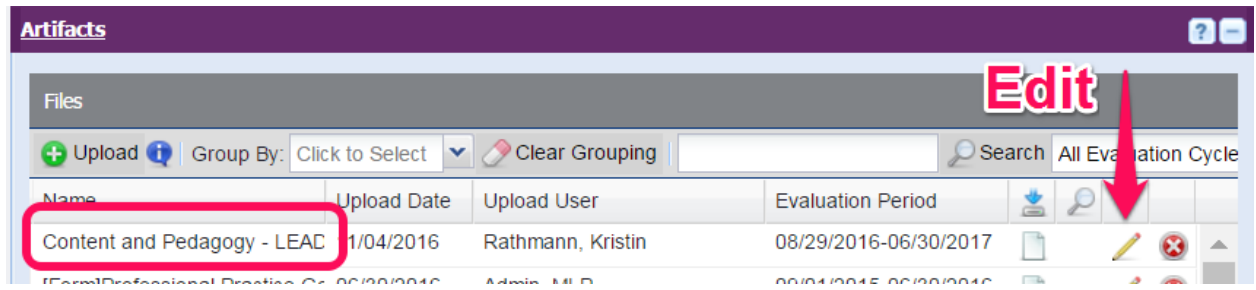

You will see the name of the artifact at the top and all the information you entered when you added the artifact.

Go to Alignment and CHOOSE another component, SELECT the Criteria option listed, and CLICK on "Add Criteria"

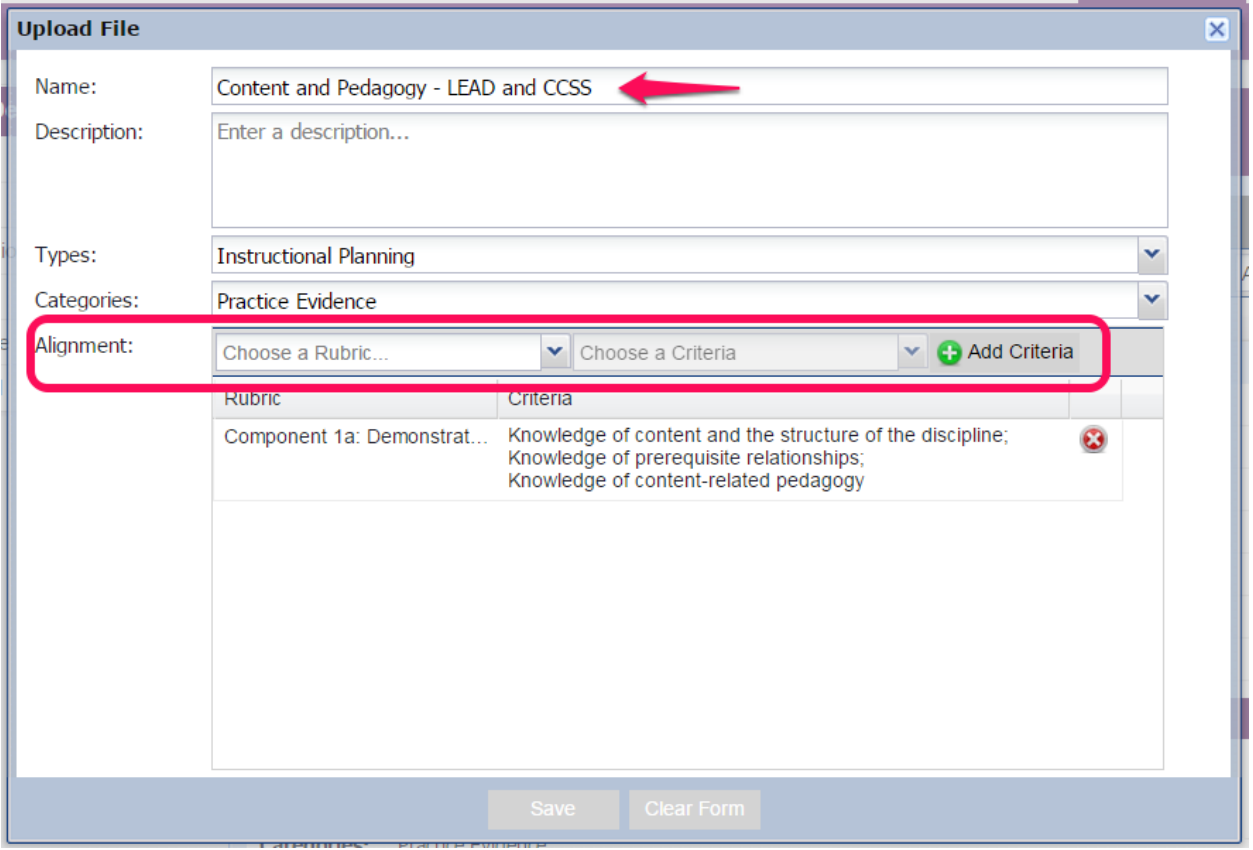

The next component should be listed under the first component you chose. If there is another folder for this artifact, repeat the steps in the ALIGNMENT section of the screen.

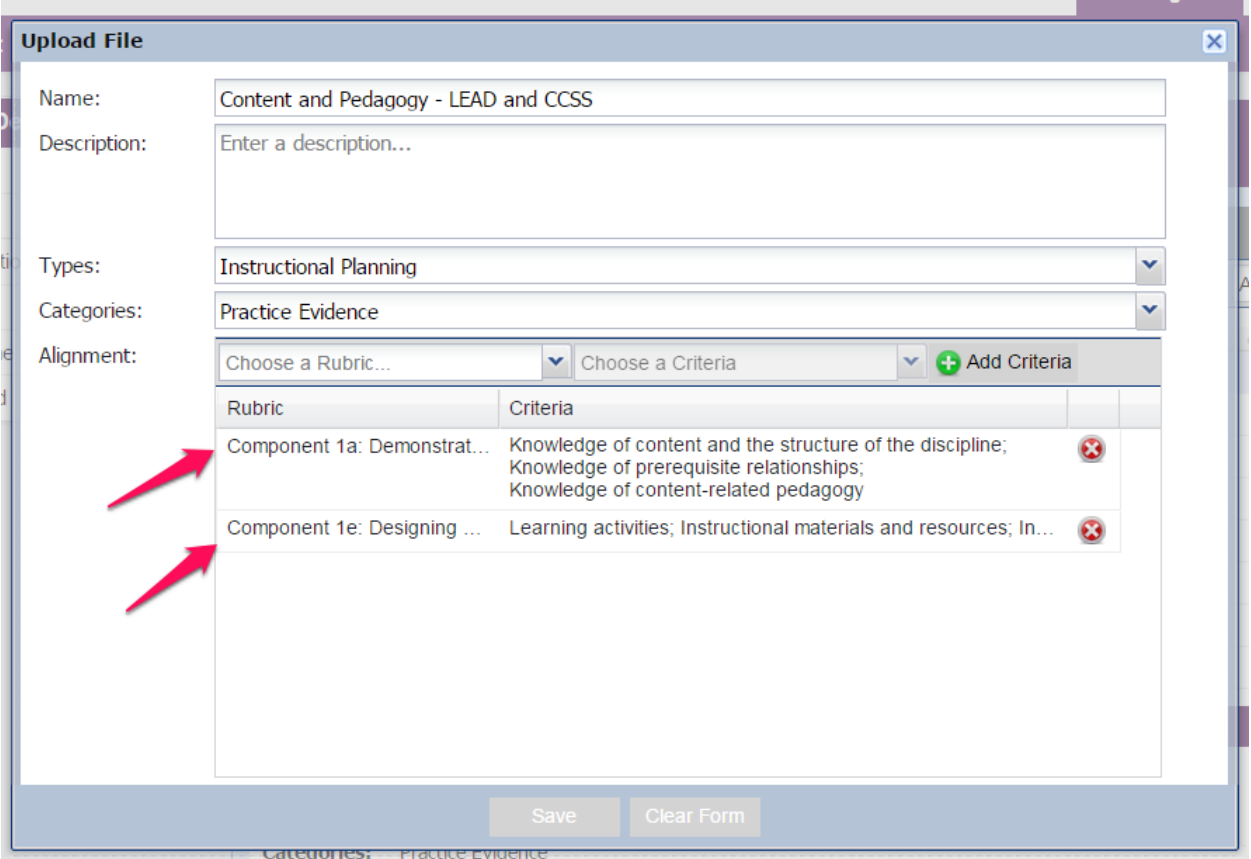

SAVE when you are finished.